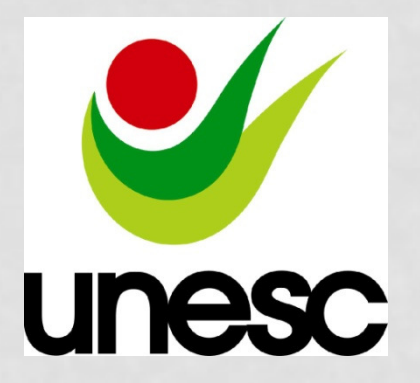

 $\mathcal{D}_{\mathbf{z}}$ 

 $\boldsymbol{0}$ 

1

4

**NBR 14724:2011 – INFORMAÇÃO E DOCUMENTAÇÃO - TRABALHOS ACADÊMICOS - APRESENTAÇÃO**

BIBLIOTECA CENTRAL PROF. EURICO BACK

### ESCOPO

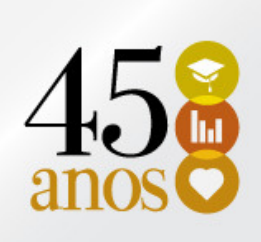

- $\bullet$  Especifica os princípios gerais para a elaboração de trabalhos acadêmicos (teses, dissertações e outros), visando sua apresentação à instituição (banca, comissão examinadora de professores, especialistas designados e/ou outros).
- Esta Norma aplica-se, no que couber, aos trabalhos acadêmicos e similares, intra e extraclasse.

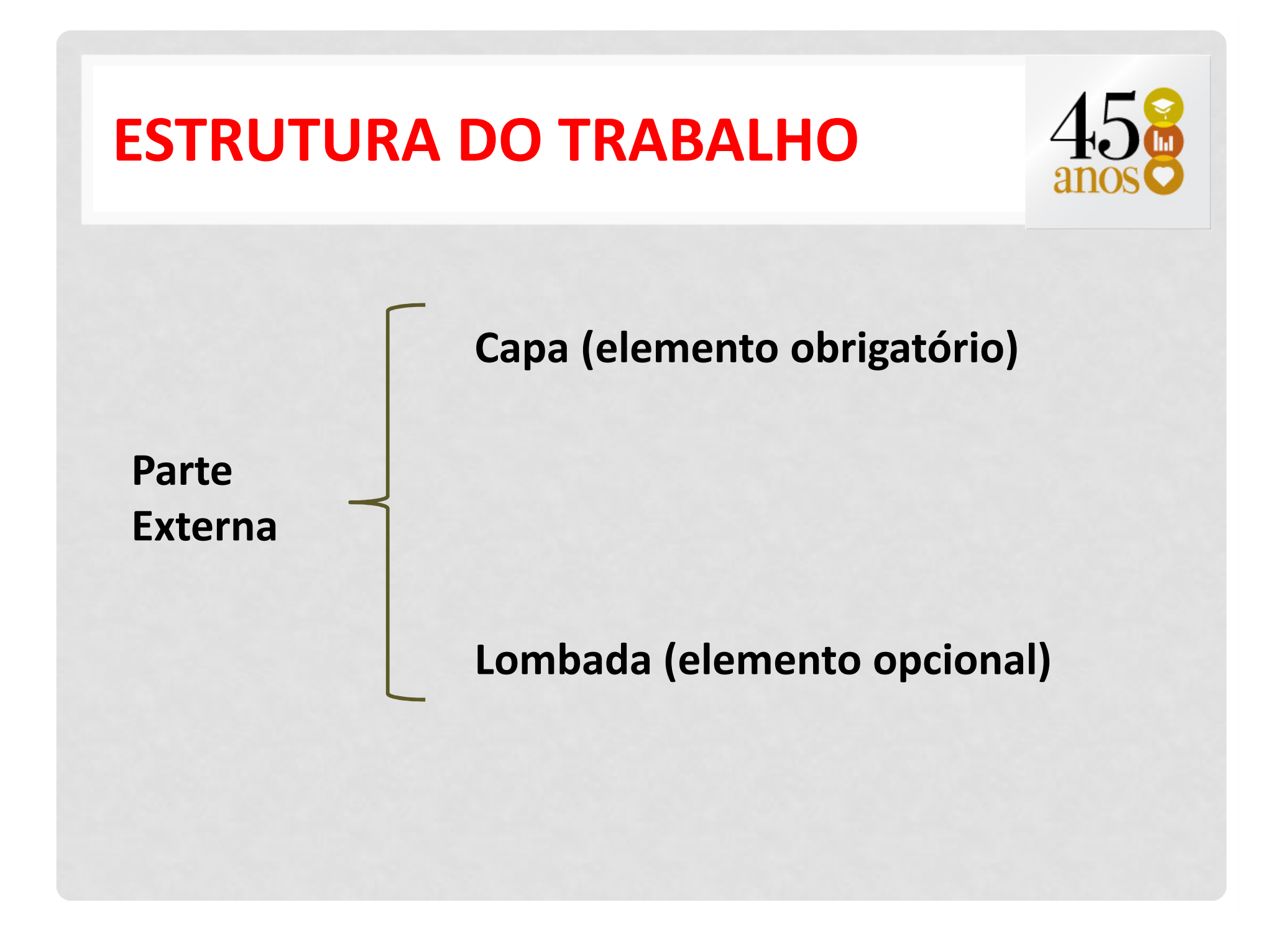

### ESTRUTURA DO TRABALHO

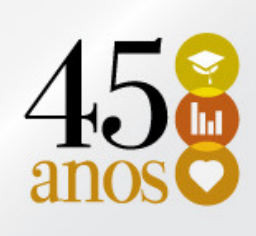

Parte InternaElementos Pré-textuais $\bullet$  Folha de rosto (Obrigatório)  $\bullet$  Errata (Opcional) • Folha de aprovação (Obrigatório)  $\bullet$  Dedicatória (Opcional)  $\bullet$  Agradecimentos (Opcional )  $\bullet$  Epígrafe (Opcional)  $\bullet$  Resumo na língua vernácula (Obrigatório)  $\bullet$  Resumo em língua estrangeira (Obrigatório)  $\bullet$  Lista de ilustrações (Opcional)  $\bullet$  Lista de tabelas (Opcional) • Lista de abreviaturas e siglas (Opcional)  $\bullet$  Lista de símbolos (Opcional)  $\bullet$ Sumário (Obrigatório)

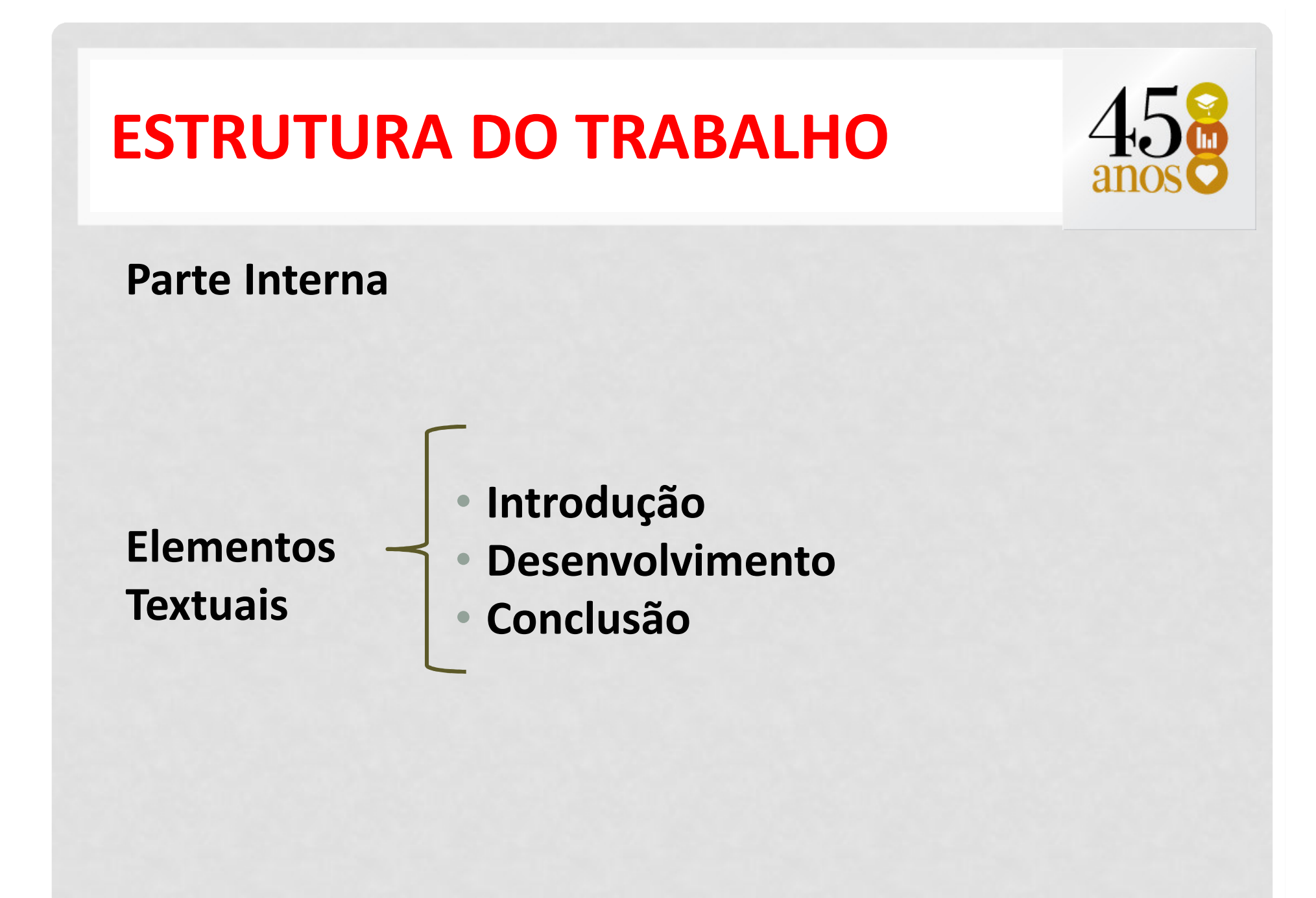

### ESTRUTURA DO TRABALHO

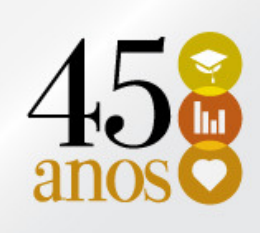

Parte Interna

Elementos Pós-textuais  $\bullet$ Referências (Obrigatório)

- •Glossário (Opcional)
- $\bullet$ Apêndices (Opcional)
- •Anexo (Opcional)
- $\bullet$ Índice (Opcional)

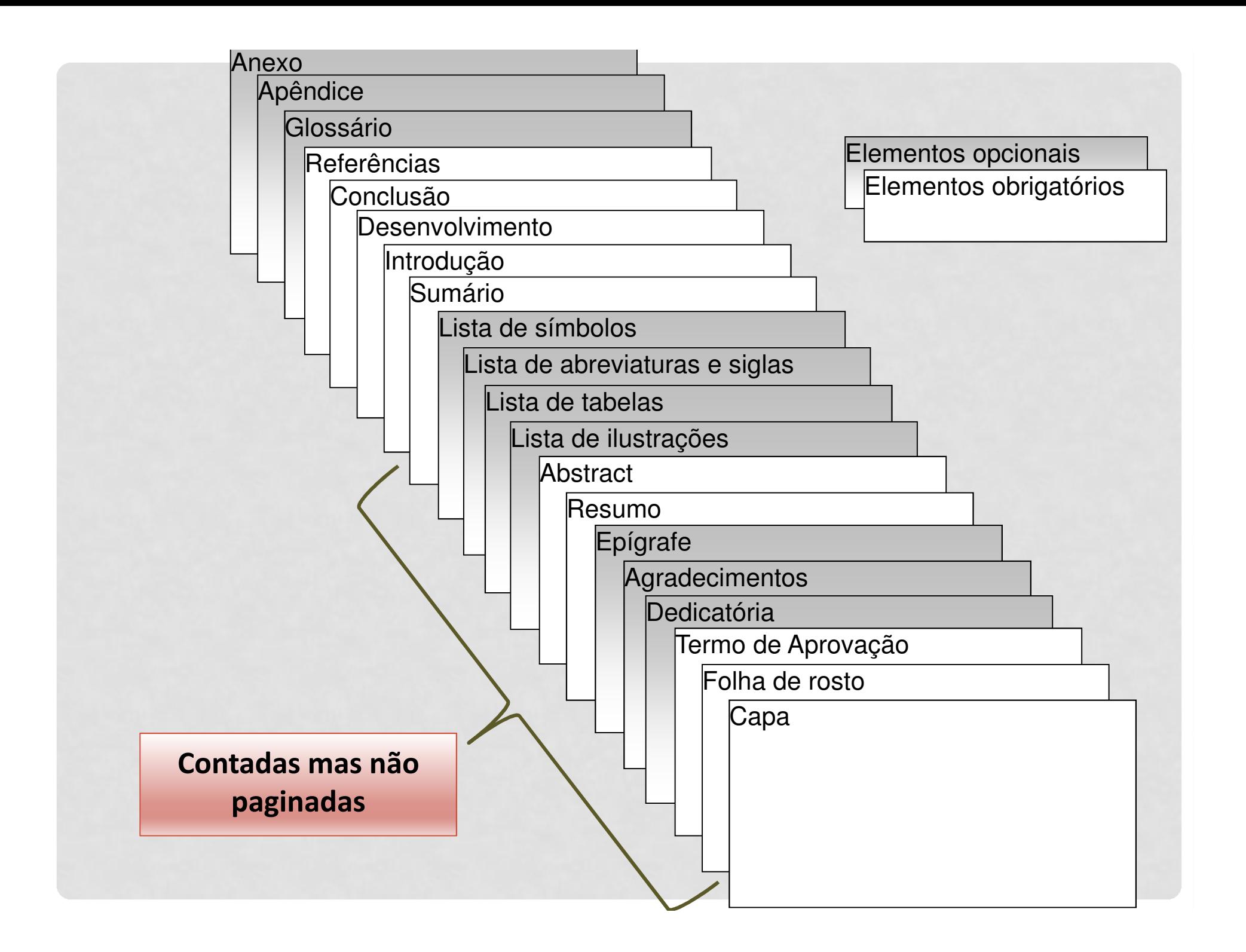

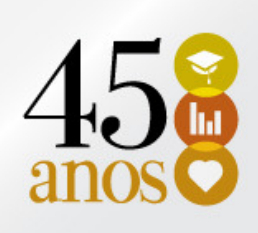

- Margem Esquerda e Margem Superior = 3cm
- Margem Direita e Margem Inferior = 2cm
- Papel: A4 (21 x 29,7), branco ou reciclado.
- Cabeçalho = 2cm
- Rodapé = 2cm

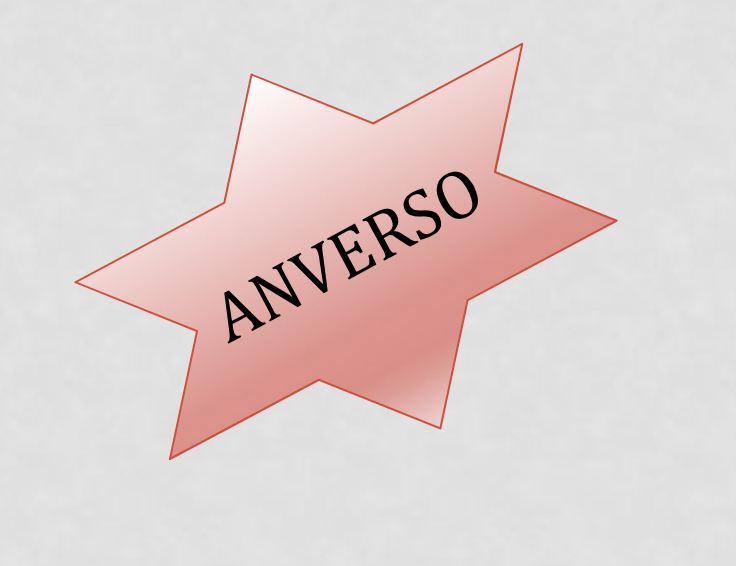

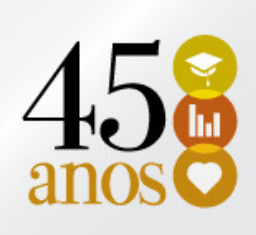

ANVERSO!

- **Margem Superior e Margem Externa = 3cm**
- **Margem Inferior e Margem Interna = 2cm**
- Papel: A4 (21 x 29,7), branco ou reciclado.
- Cabeçalho <sup>=</sup>2cm
- Rodapé = 2cm

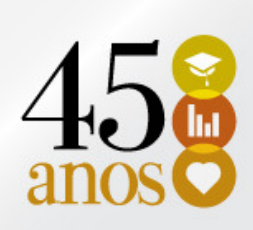

### Guia Layout da Página → Margens → Margens personalizadas

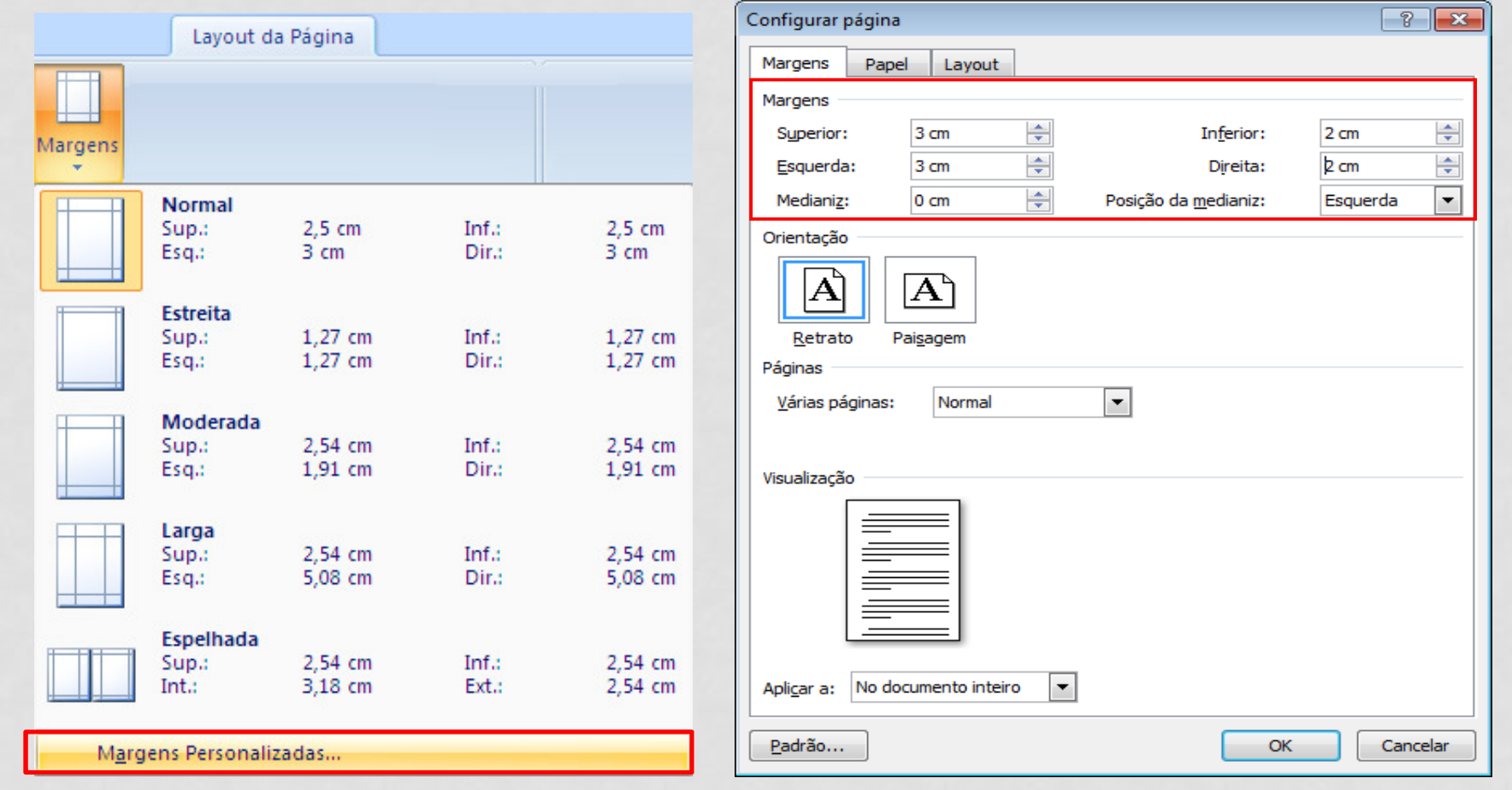

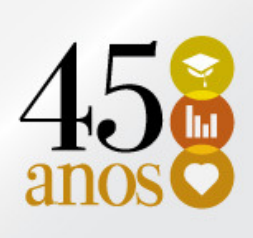

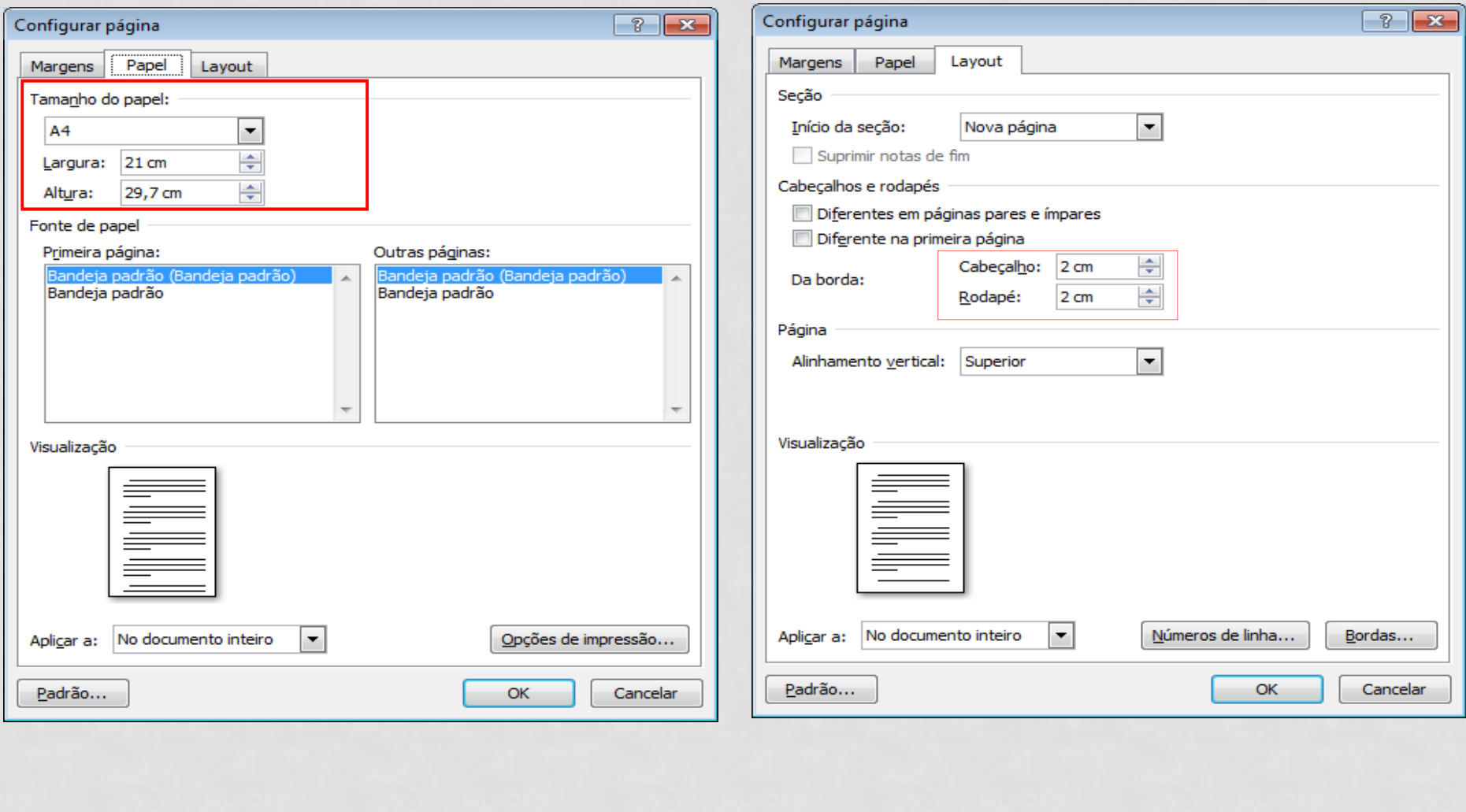

#### FONTE

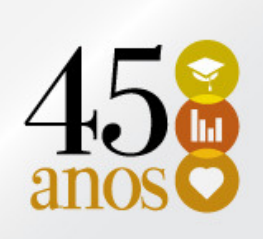

- **Arial ou Times New Romam,** tamanho 12, para todo o trabalho, inclusive capa.
	- Exceção: citações com mais de três linhas, notas de rodapé, paginação, dados internacionais de catalogação-napublicação, legendas e fontes das ilustrações e das tabelas, que devem ser em tamanho menor e uniforme.

#### Guia Página Inicial  $\rightarrow$  Fonte

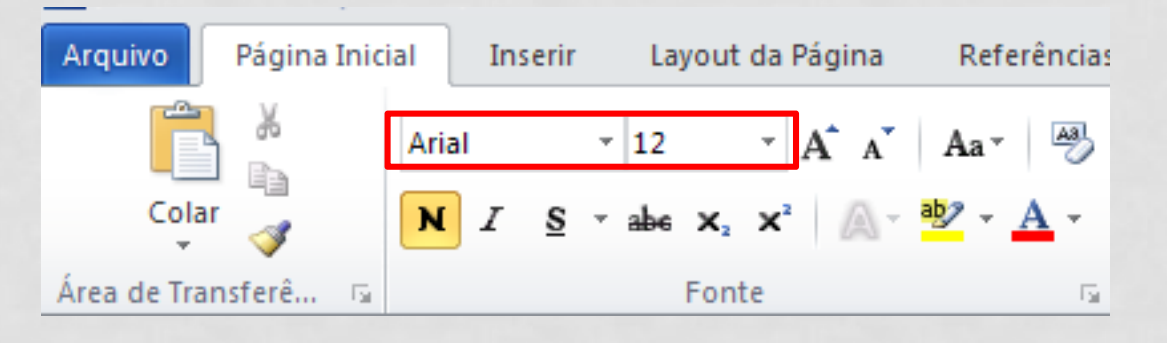

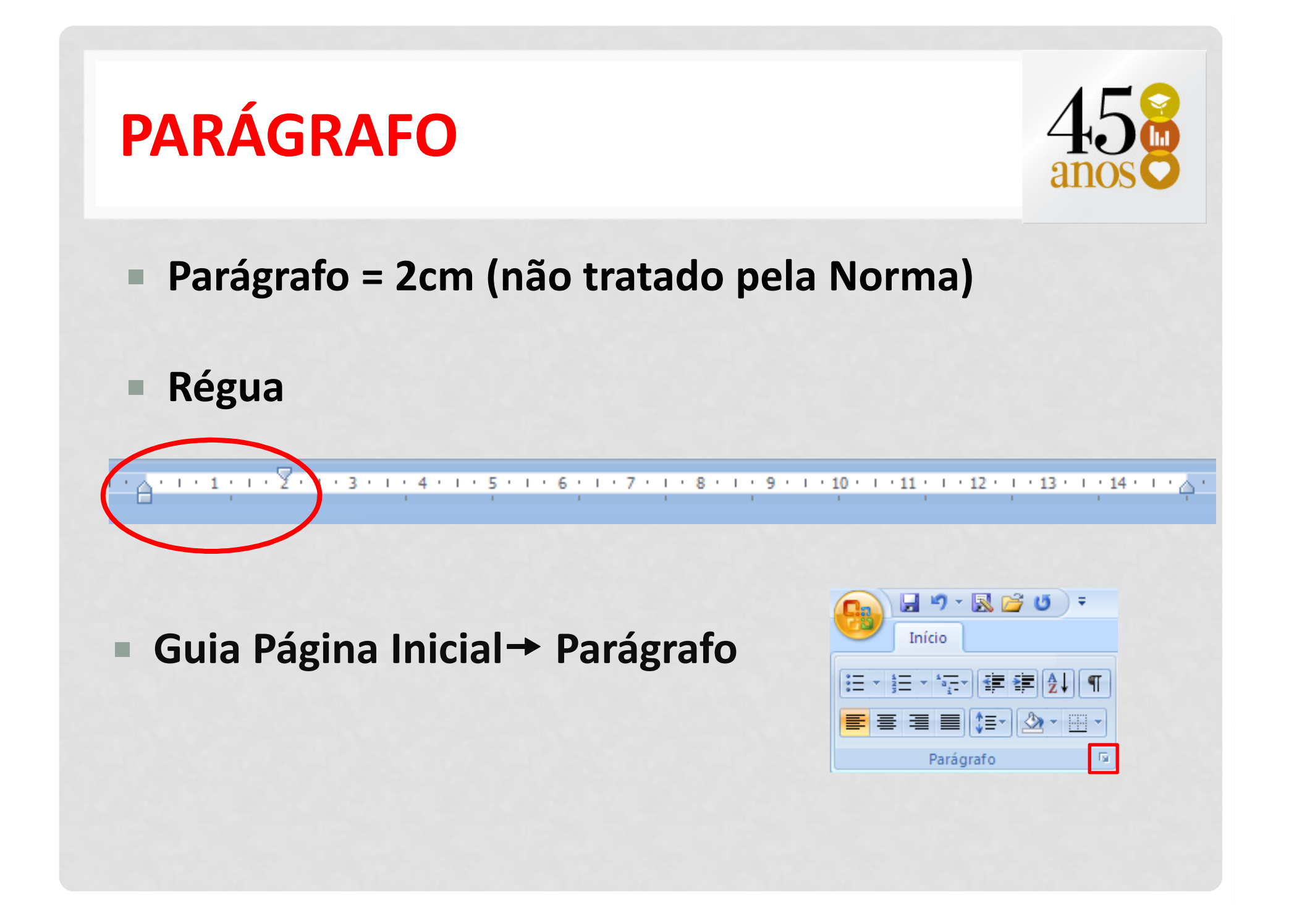

### PARÁGRAFO

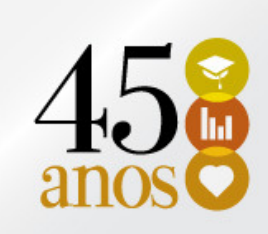

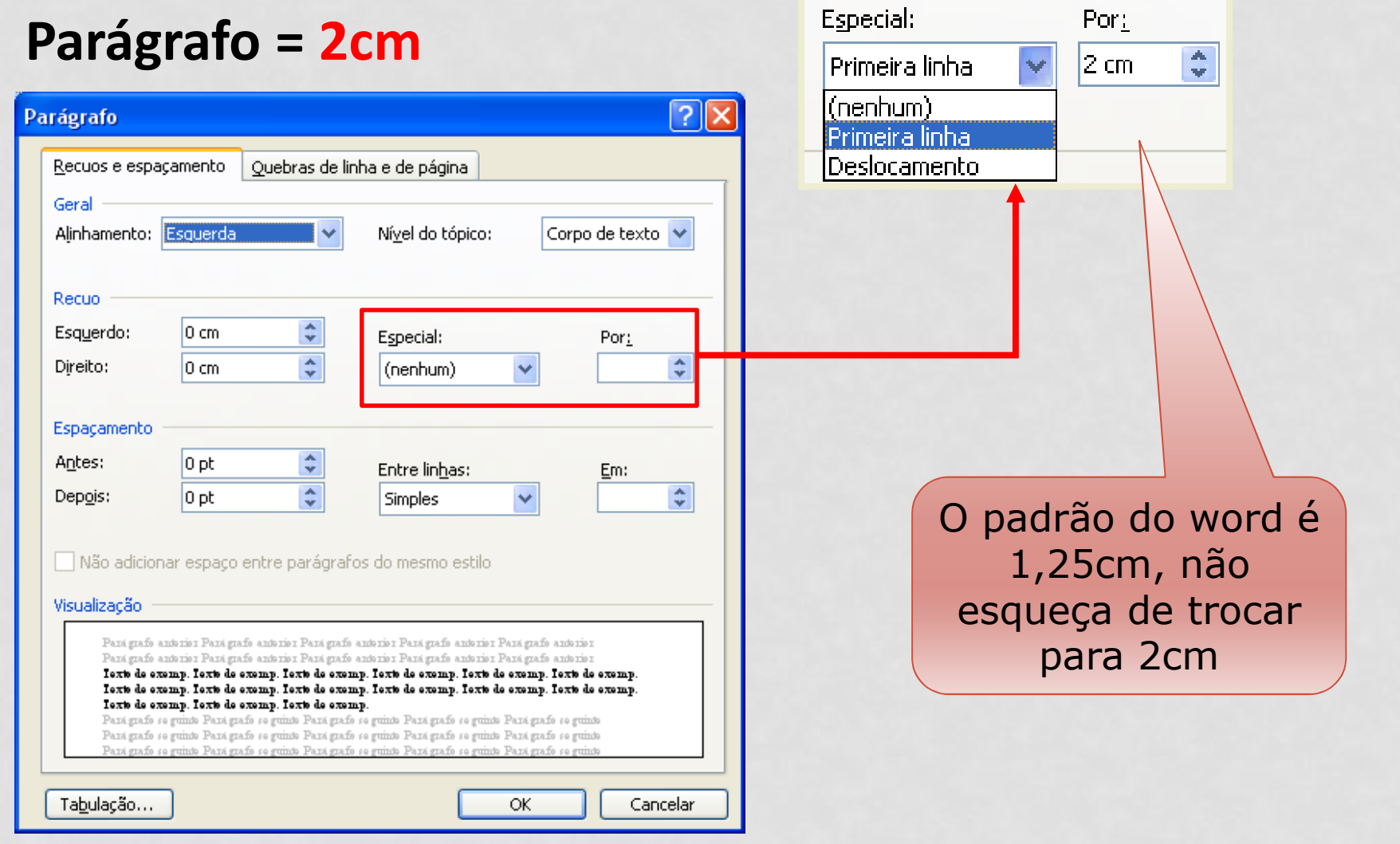

#### ALINHAMENTO

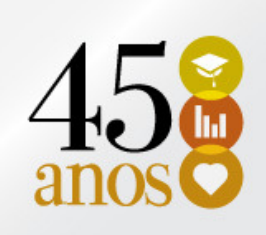

- Texto: Justificado
- Seções com indicativo numérico: Esquerdo
- Seções sem indicativo numérico: Centralizado
	- Guia Página Inicial

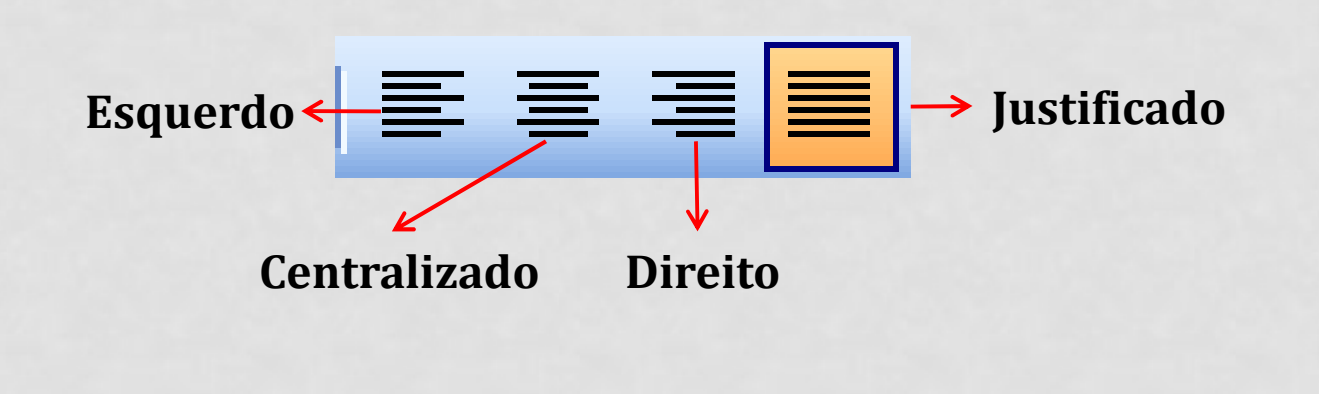

### RECUOS E ESPAÇAMENTO

- Recuo Esquerdo
	- Utilizado para citação longa = 4cm
	- Texto da folha de rosto = 7cm
	- Marcadores = 2cm
- Recuo Direito
	- Não é utilizado, será sempre = 0

#### Espaçamento

**Antes e depois = 0** 

(verificar os textos retirados da internet e word 2007, 2010)

### RECUOS E ESPAÇAMENTO

Guia Página Inicial  $\rightarrow$ Parágrafo

Atenção especial para o Word 2007/2010 – Espaçamento antes e depois diferente de zero

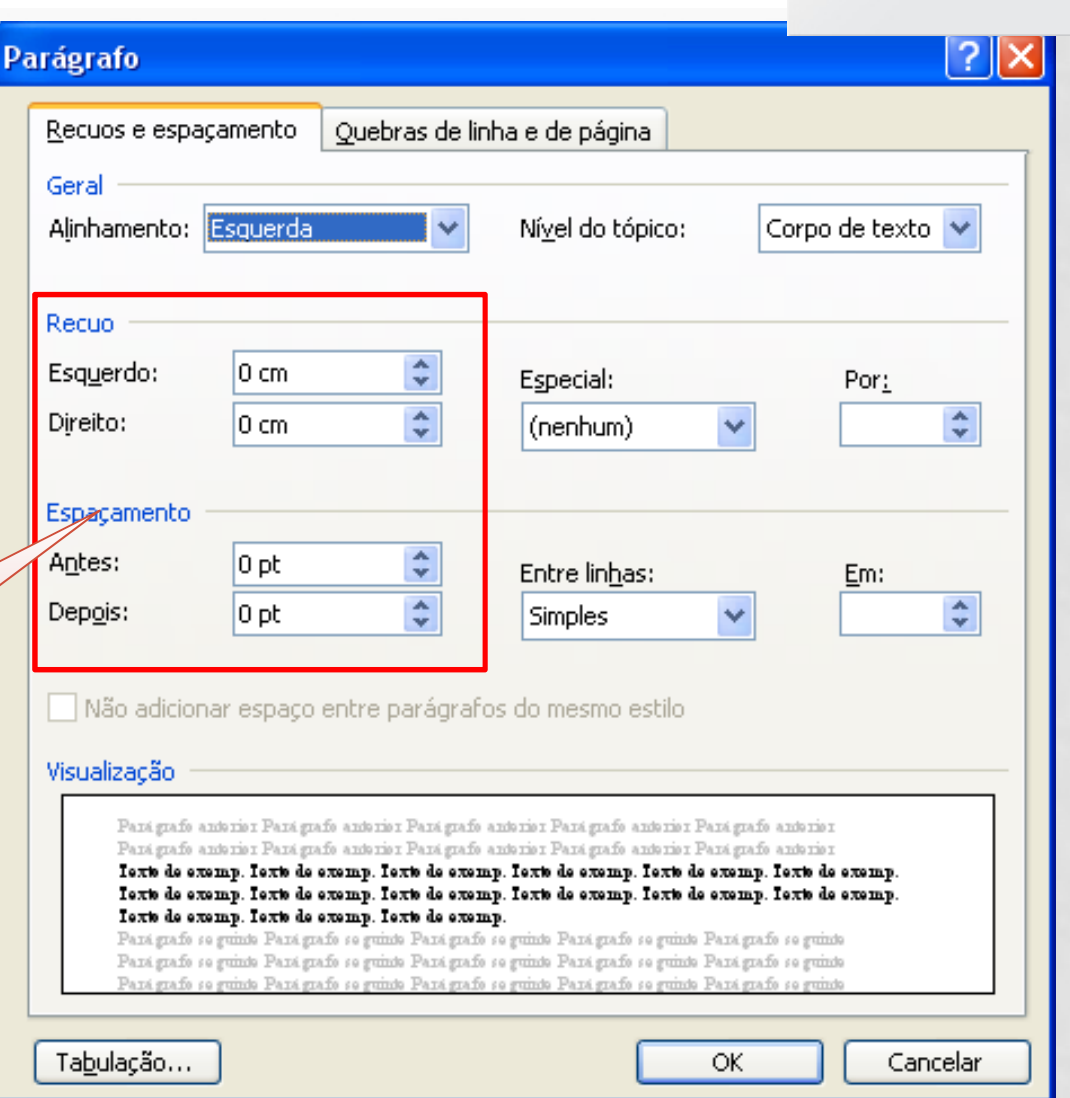

### ESPAÇAMENTO ENTRE LINHAS

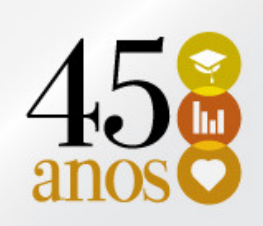

Espaçamento entre as linhas = 1,5cm

#### Exceto para:

- Citações com mais de três linhas
- **E** Notas de rodapé
- **Referência**
- Legendas de ilustrações, tabelas
- Natureza do trabalho

Que devem ser digitados com espaço simples ou 1,0.

As referências devem ser digitadas em espaço simples e separadas entre si por um espaço simples

### ESPAÇAMENTO ENTRE LINHAS

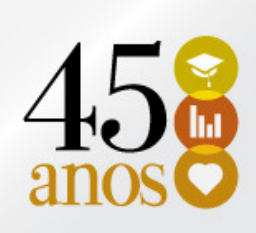

#### Guia Página Inicial ou botão direito Parágrafo

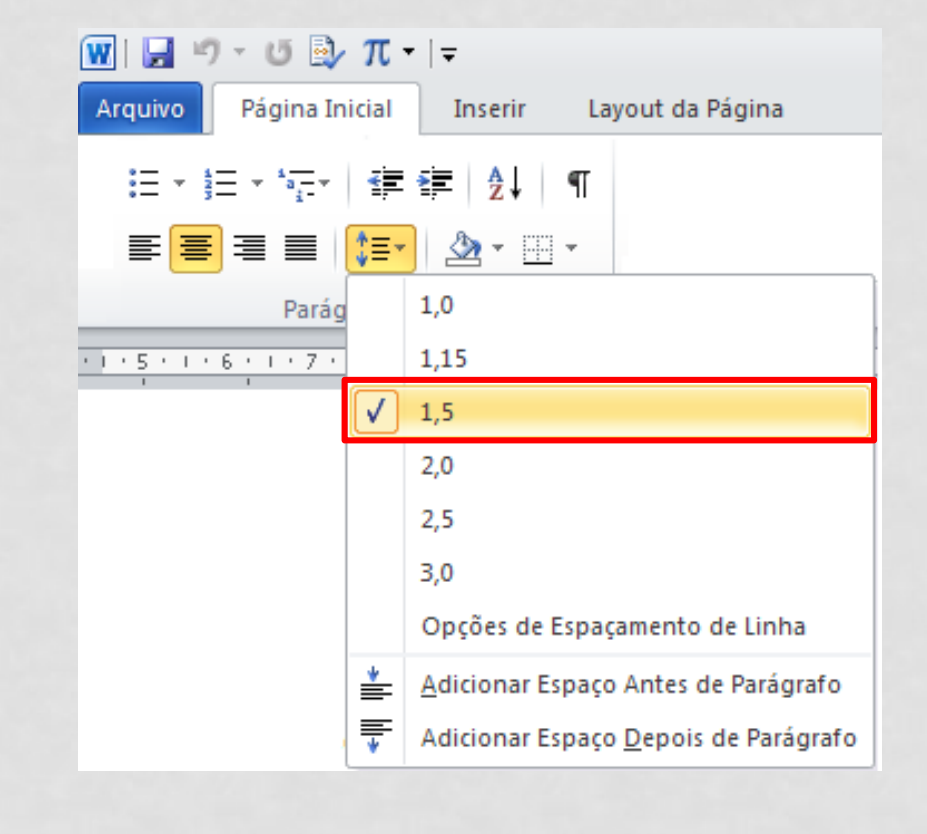

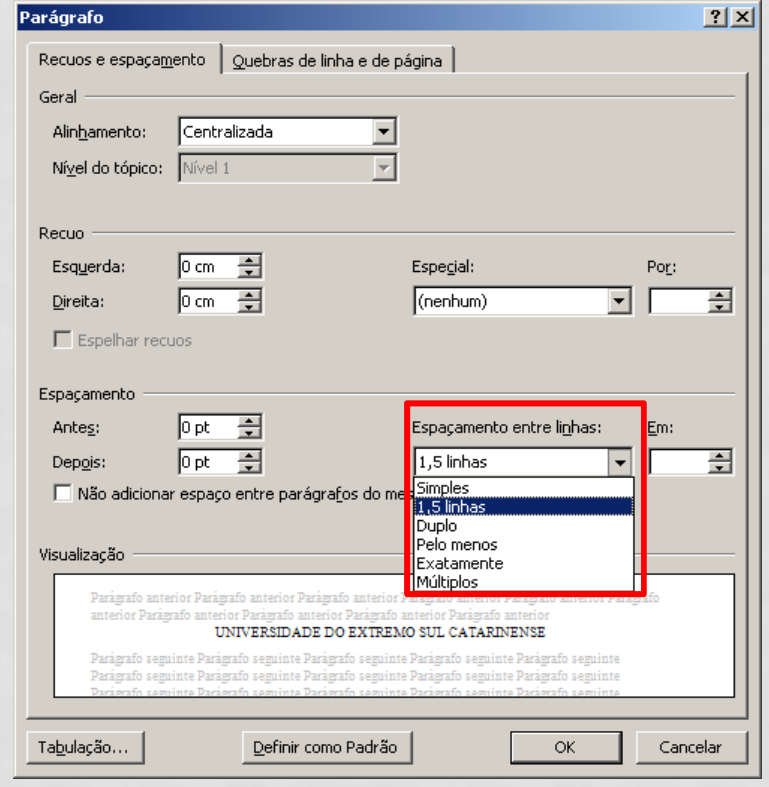

## SEÇÕES E SUBSEÇÕES

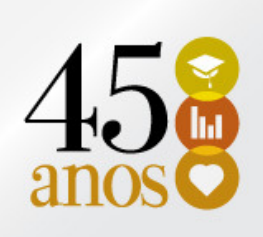

#### **- SEÇÕES NUMERADAS:**

- Devem iniciar na parte superior da folha (1ª linha) e ser separadas do texto que os sucede (depois) por 1 linha em branco de 1,5.
- Alinhadas a esquerda;

#### **Service Service** SUBSEÇÕES:

- Devem ser separadas do texto que os precede (antes) e que os sucede (depois) por 1 linha em branco de 1,5.
- Alinhadas a esquerda;

# SEÇÕES E SUBSEÇÕES

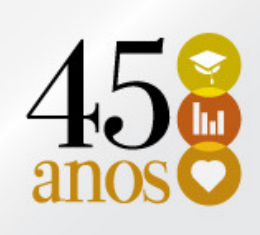

- **SEÇÕES NÃO NUMERADAS** 
	- Errata
	- **Executer Agradecimentos**
	- Listas de ilustrações, abreviaturas, siglas, símbolos
	- Resumo
	- **Sumário**
	- **E** Referências
	- **E** Anexos
	- **E** Apêndices

Devem iniciar na parte superior da folha (1ª linha) e ser separadas do texto que os sucede (depois) por 1 linha em branco de 1,5.Letras maiúsculas.Ainhamento = centralizado

### FORMATAÇÃO SEÇÕES E SUBSEÇÕES

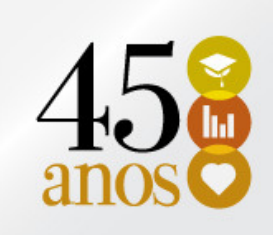

- **1 TÍTULO (letras maiúsculas, em negrito)**
- 1.1 SUBTÍTULO **(letras maiúsculas, sem negrito)**
- **1.1.1 Subtítulo (letras minúsculas, em negrito)**
- 1.1.1.1 Subtítulo **(letras minúsculas, sem negrito)**
- 1.1.1.1.1 Subtítulo **(letras em itálico)**

# APLICANDO ESTILOS E FORMATAÇÃO

• Um estilo <sup>é</sup> um conjunto de características de formatação que pode ser aplicado ao texto de seudocumento para alterar <sup>a</sup> sua aparência rapidamente.

### ESTILOS E FORMATAÇÃO

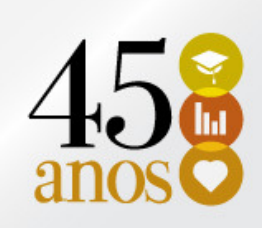

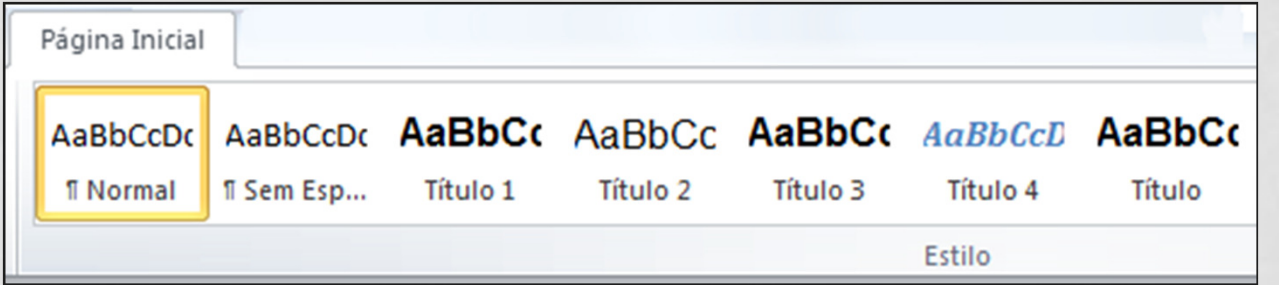

### O GUIA PÁGINA INICIAL→ ESTILOS

Estilo Título: REFERÊNCIA, APÊNDICE, ANEXO Estilo Título 1: 1 TÍTULO Estilo Título 2: 1.1 SUBTÍTULO Estilo Título 3: 1.1.1 Subtítulo Estilo Título 4: 1.1.1.1 SubtítuloEstilo Título 5: 1.1.1.1.1 Subtítulo

### MODIFICANDO UM ESTILO

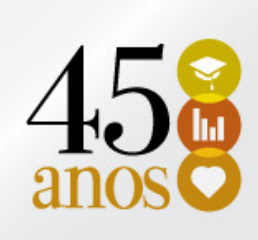

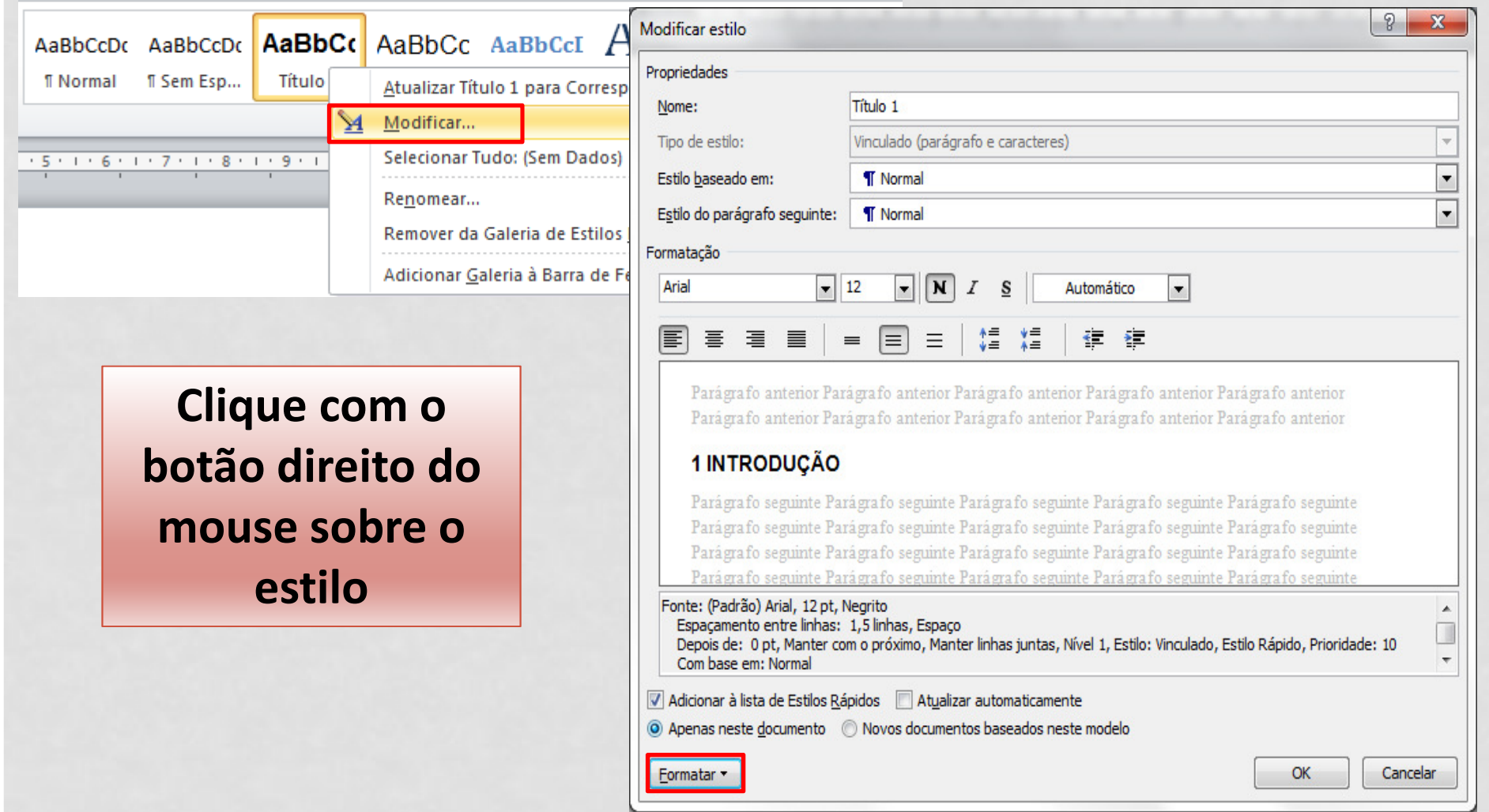

### MODIFICANDO UM ESTILO TÍTULO 1

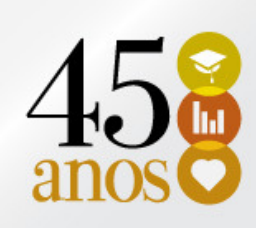

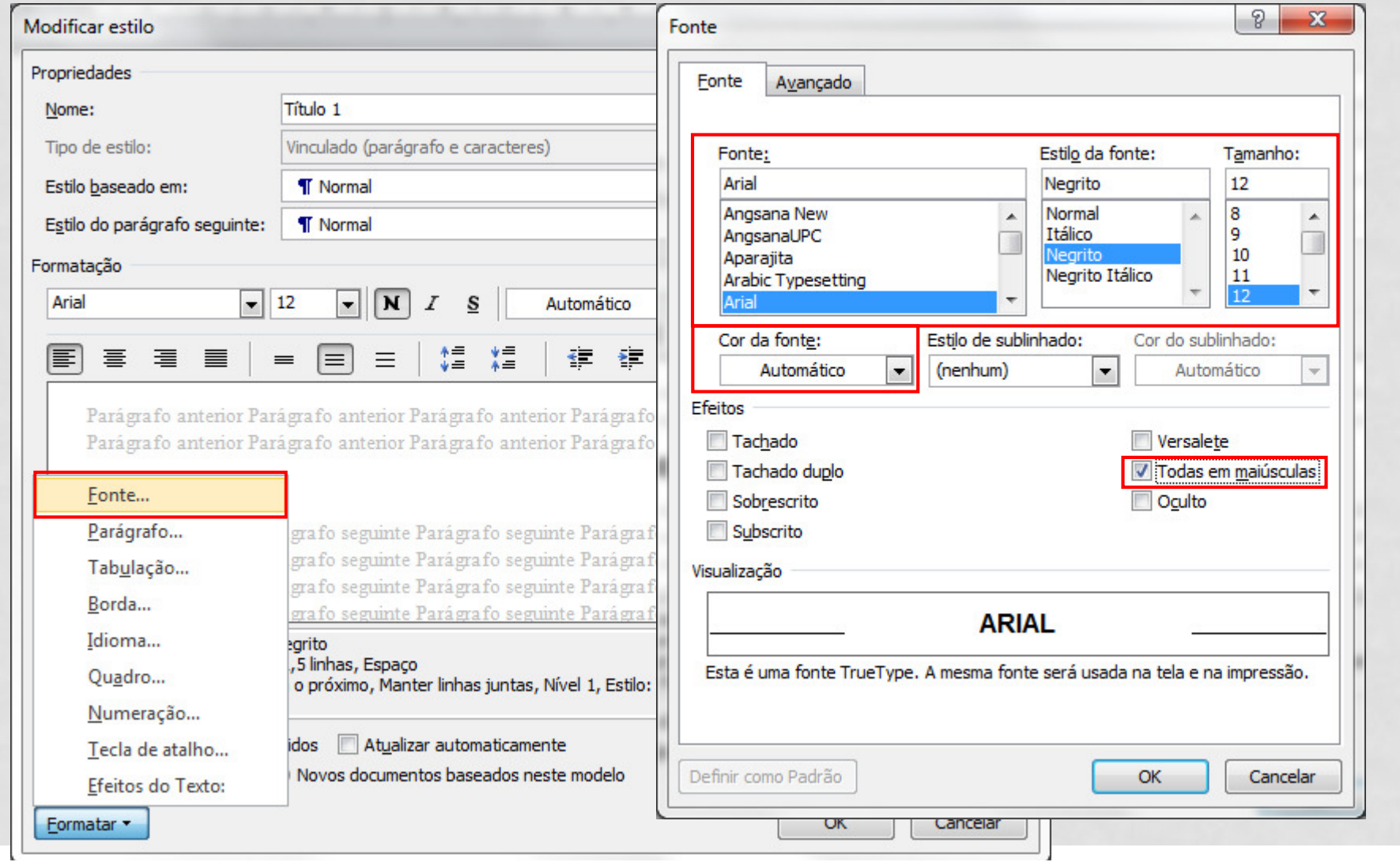

### MODIFICANDO UM ESTILO TÍTULO 1

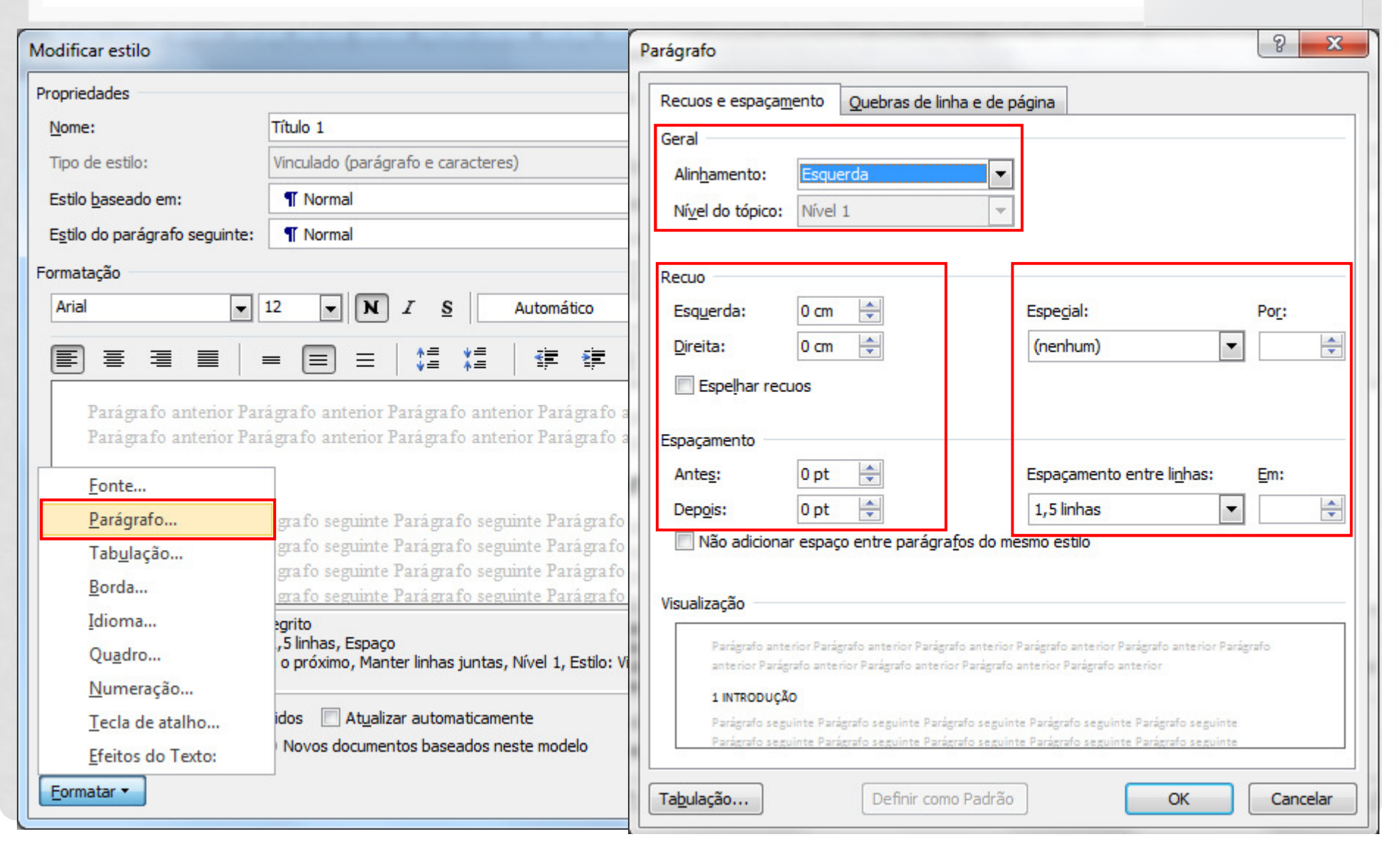

### MODIFICANDO UM ESTILO

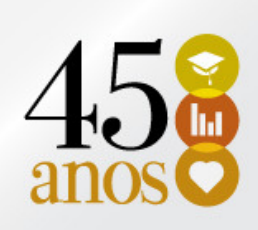

- Aplique o estilo Título 1 aos demais capítulos do seu trabalho.
- Aplique os estilos: Título, Título 2, Título 3, Título 4 e Título 5 aos demais subcapítulos.
- Faça as modificações de acordo com os estilos de formatação.

**Estilo Título: REFERÊNCIA, APÊNDICE, ANEXO Estilo Título 1: 1 TÍTULO Estilo Título 2:** 1.1 SUBTÍTULO **Estilo Título 3: 1.1.1 Subtítulo Estilo Título 4:** 1.1.1.1 Subtítulo**Estilo Título 5:** 1.1.1.1.1 Subtítulo

# QUANDO O ESTILO NÃO APARECE  $45$

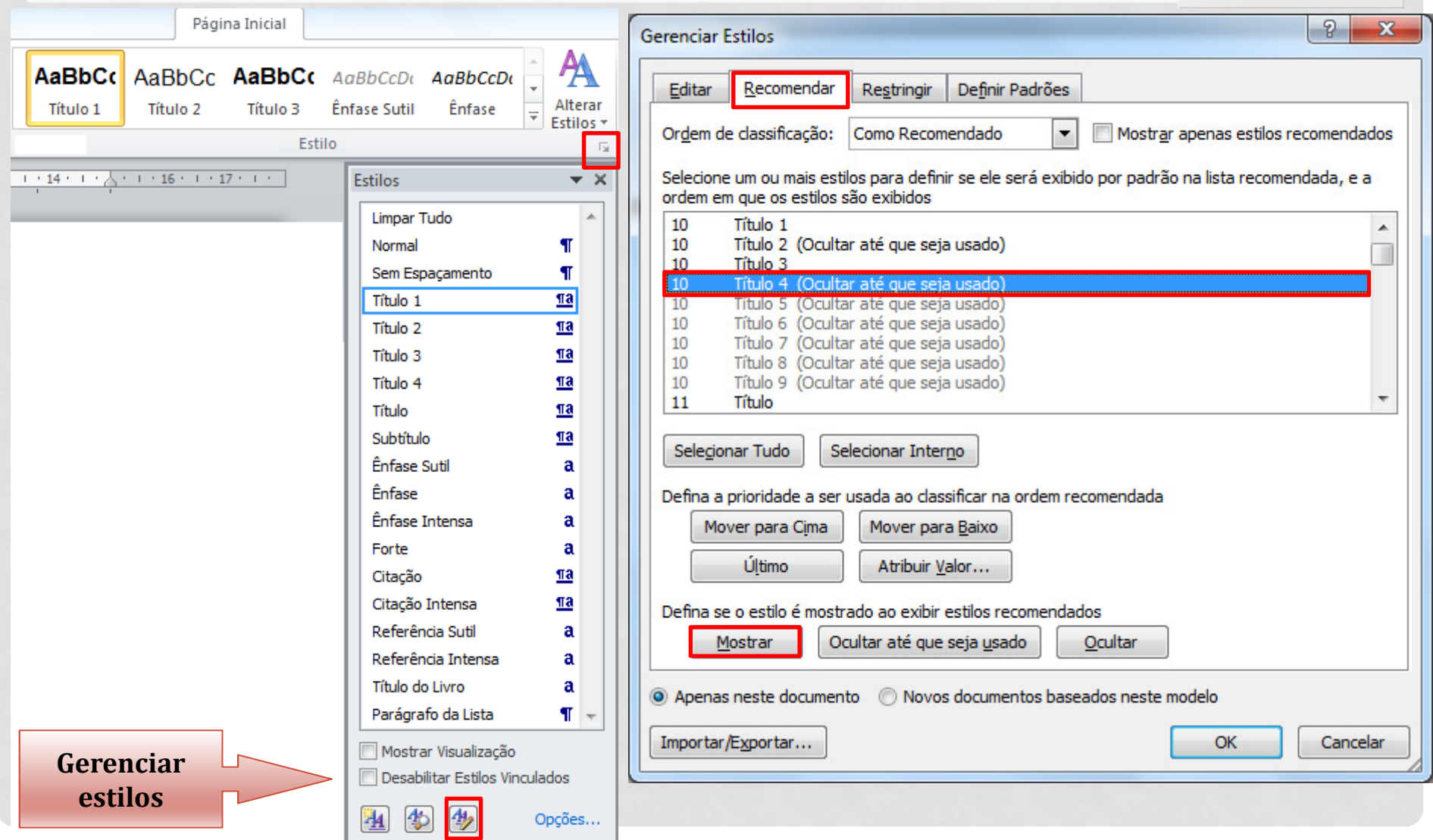

### ILUSTRAÇÕES

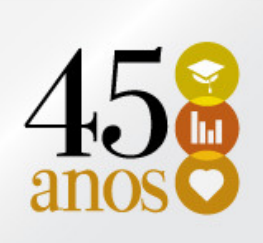

#### **IDENTIFICAÇÃO:**

- **Service Service**  parte superior: precedida da palavra designativa [...], seguida de seu número de ordem de ocorrência no texto, em algarismos arábicos, travessão e do respectivo título;
- parte inferior: indicar a fonte consultada (elemento obrigatório, mesmo que seja produção do próprio autor), legenda, notas e outras informações necessárias à sua compreensão (se houver).
- Deve ser citada no texto e inserida o mais próximo possível do trecho a que se refere.

### ILUSTRAÇÕES

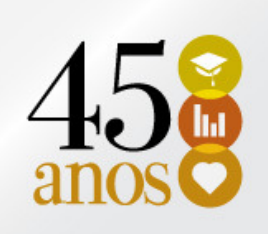

#### NBR 6023:

- 7.11 Documento iconográfico:
	- inclui pintura, gravura, ilustração, fotografia, desenho técnico, diapositivo, diafilme, material estereográfico, transparência, cartaz entre outros.

#### 7.11.1 Elementos essenciais:

• são: autor, título (quando não existir, deve-se atribuir uma denominação ou <sup>a</sup> indicação Sem título, entre colchetes), data <sup>e</sup> especificação do suporte.

KOBAYASHI, K. Doença dos xavantes. 1980. 1 fotografia.

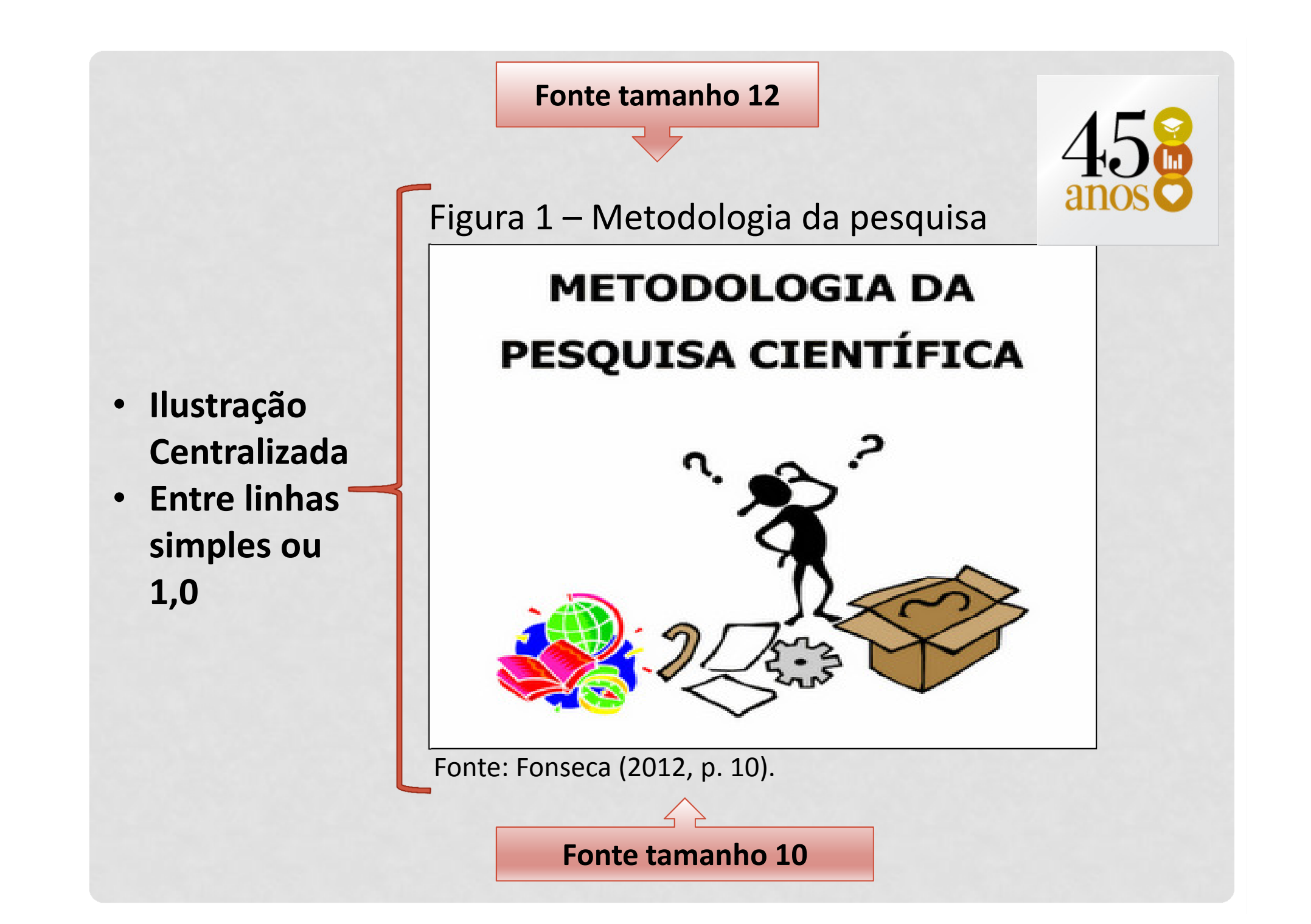

#### CAPA

#### Parte Externa – capa:

- Nome da Instituição.
- Nome do Curso.
- **Nome do autor: responsável** intelectual do trabalho em letras maiúsculas.
- Título: deve ser claro e preciso, identificando o seu conteúdo.
- **Subtítulo: se houver, deve ser** precedido por dois pontos.
- Local (cidade) da instituição.
- Ano de entrega do trabalho.

#### UNIVER SIDADE DO EXTREMO SUL CATARINENSE - UNESC

CURSO DE ....

NOME DO ACADEMICO

#### TÍTULO DO TRABALHO: SUBTÍTULO SE HOUVER

**LOCAL ANO** 

**NOME DO ACADEMICO** 

#### FOLHA DE ROSTO

#### Elementos pré-textuais Folha de rosto

No anverso. As informações devem ser apresentadas na seguinte ordem:

- Nome do autor
- Título
- Subtítulo
- Natureza
- Nome do orientador <sup>e</sup> do coorientador (se houver)
- Local
- Data

#### TÍTULO DO TRABALHO: SUBTÍTULO SE HOUVER

Trabalho de Conclusão de Curso, apresentado para obtenção do grau de .... no curso de .... da<br>Universidade do Extremo Sul Catarinense, UNESC

Orientador (a): Prof. (\*) Dr. Nome

**LOCAL ANO** 

2

0

1

4

BIBLIOTECA CENTRAL PROF. EURICO BACK

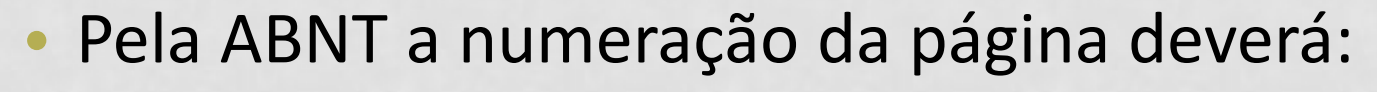

- estar localizada no início da página;
- alinhada a margem direita (2cm);
- contados a partir da folha de rosto;
- numerado a partir da introdução.
- • Dica:
	- Fazer <sup>a</sup> capa, <sup>a</sup> folha de rosto <sup>e</sup> todas as páginas que vierem antes da introdução ou do primeirocapítulo numerado do trabalho.

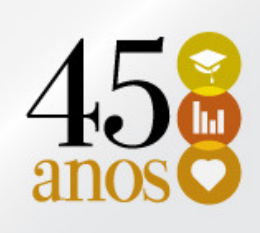

- Antes de inserir <sup>a</sup> numeração de páginas no trabalho, <sup>é</sup> necessário verificar as quebras de páginas utilizadas.
- • Geralmente as quebras utilizadas são as de PÁGINA, porém para que <sup>o</sup> número não apareça na capa, folha de rosto, sumário, etc., <sup>é</sup> necessário utilizar outra quebra, a de **SEÇÃO → PRÓXIMA PÁGINA**.

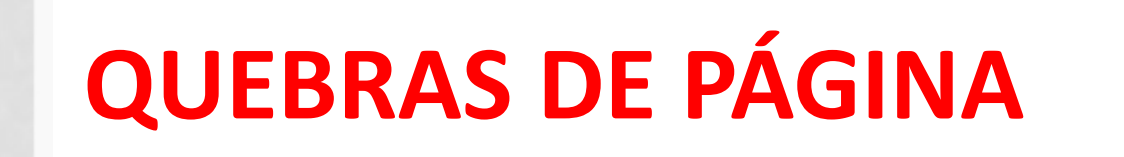

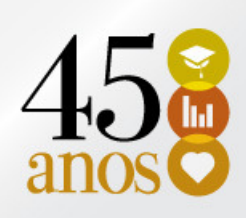

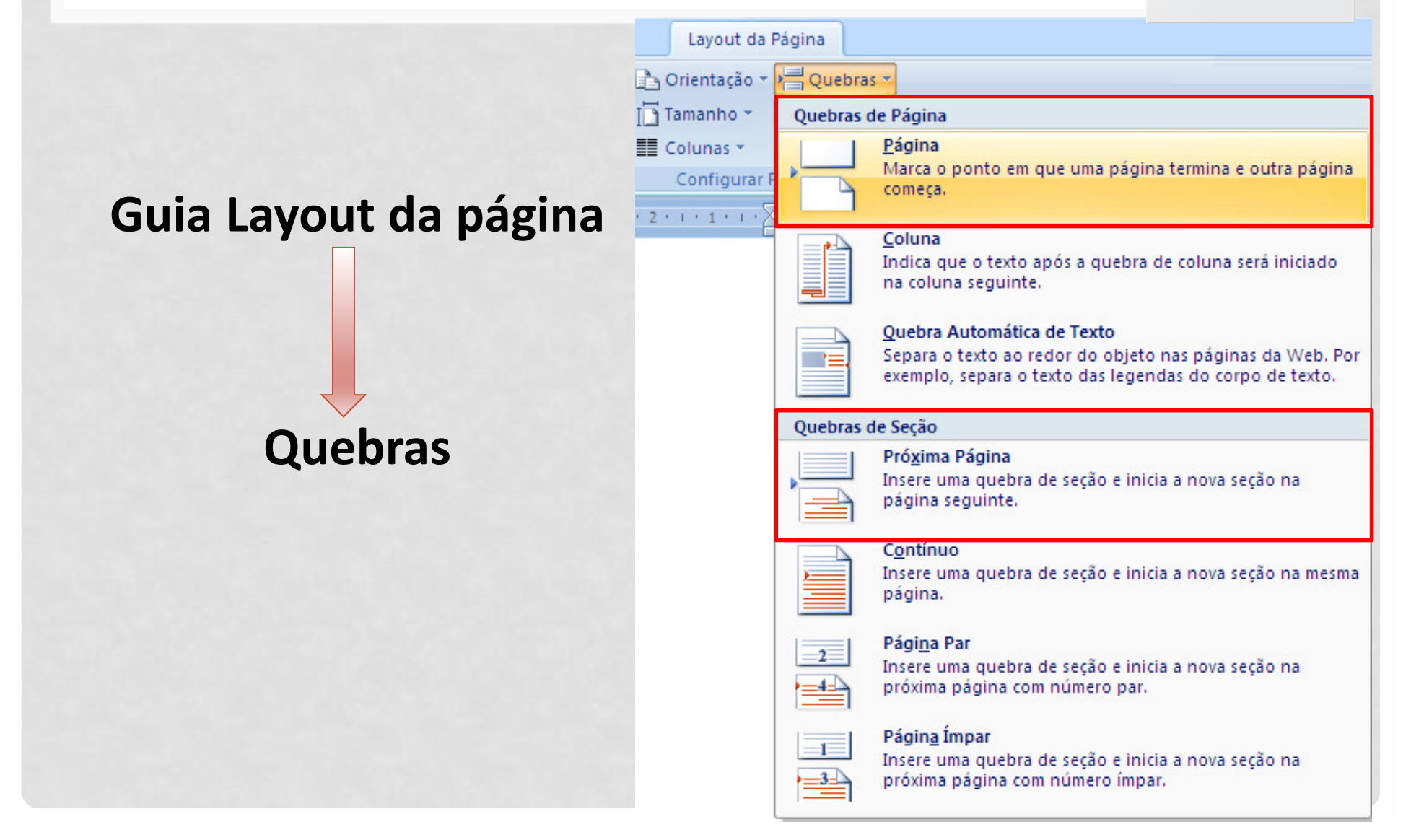

### QUEBRAS DE PÁGINA

![](_page_38_Picture_1.jpeg)

![](_page_38_Figure_2.jpeg)

![](_page_39_Figure_1.jpeg)

- Posicione o cursor na 1ª página que receberá a numeração (**introdução** ou no primeiro capítulo do trabalho).
- •• Clique Guia Inserir  $\rightarrow$  Número de página

![](_page_39_Figure_4.jpeg)

![](_page_40_Figure_0.jpeg)

![](_page_41_Picture_1.jpeg)

•Guia Design  $\rightarrow$  Vincular ao anterior

![](_page_41_Picture_3.jpeg)

![](_page_42_Picture_1.jpeg)

•Guia Design  $\rightarrow$  Vincular ao anterior

![](_page_42_Picture_27.jpeg)

![](_page_43_Picture_1.jpeg)

- Voltar a página da seção anterior e excluir o número de página.
- Formatar a fonte do número da página: Arial ou Times, tamanho 10.
- •• Na Guia Design  $\rightarrow$  Vincular ao anterior – clicar em:

![](_page_43_Picture_5.jpeg)

2

0

1

4

BIBLIOTECA CENTRAL PROF. EURICO BACK

![](_page_45_Picture_21.jpeg)

![](_page_45_Picture_1.jpeg)

#### •• GUIA REFERÊNCIA → SUMÁRIO<br>대 3: 5 % ™ 1:

![](_page_45_Picture_22.jpeg)

![](_page_46_Picture_1.jpeg)

![](_page_46_Picture_11.jpeg)

![](_page_47_Picture_1.jpeg)

![](_page_47_Picture_26.jpeg)

![](_page_47_Picture_27.jpeg)

![](_page_48_Picture_1.jpeg)

![](_page_48_Picture_5.jpeg)

![](_page_49_Picture_1.jpeg)

![](_page_49_Picture_5.jpeg)

![](_page_50_Picture_1.jpeg)

• Formate os demais sumários de acordo com os estilos:

![](_page_50_Picture_33.jpeg)

#### • Resultado preliminar

![](_page_51_Picture_9.jpeg)

#### SUMÁRIO AUTOMÁTICO - RESULTADO

![](_page_52_Picture_1.jpeg)

#### **SUMÁRIO**

![](_page_52_Picture_10.jpeg)

### LISTA DE ILUSTRAÇÕES

![](_page_53_Picture_1.jpeg)

- Para compor a lista de ilustrações, aplique nos títulos das ilustrações o ESTILO ÍNDICE DE ILUSTRAÇÃO. Caso não esteja disponível nos estilos, poderá ser disponibilizado da mesma forma que os demais estilos.
- Para inserir a lista de ilustrações, clique na Guia Referência → Sumário → Inserir Sumário.

![](_page_54_Picture_3.jpeg)

### LISTA DE TABELAS

![](_page_55_Picture_1.jpeg)

- Para compor a lista de tabelas, aplique nos títulos o ESTILO LEGENDA.
- O procedimento é o mesmo utilizado na lista de ilustrações.
- Para inserir a lista de ilustrações, clique na Guia Referência → Sumário → Inserir Sumário.